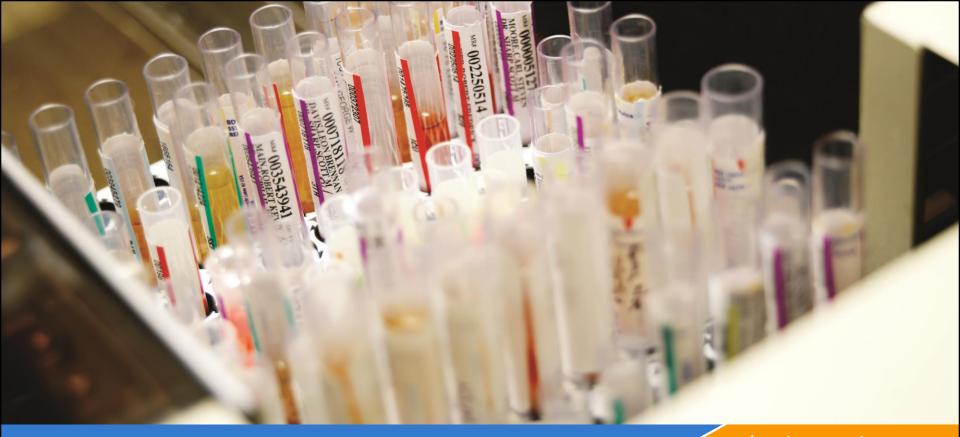

datainnovations.com

# RRE Rapid Results Entry and Policy Definition

Carol R Lee Implementation Consultant Data Innovations, LLC

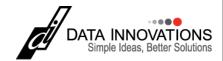

Copyright 2016 – All rights reserved

## **RRE Session Objectives**

- At the completion of this session you should be able to:
  - Explain the concept of RRE
  - Locate and use example resources in your copy of EP Evaluator to
    - Copy and paste data from excel into
      - Single experiments
      - Multiple experiments
  - Create a policy definition and make it your Master project.

## **EP Evaluator Concepts**

- Project – a special database folder to contain a <u>collection of</u> <u>Experiments</u> for one or more Statistical Modules
- Statistical Module Does calculations and report for a specific type of experiment - Like method comparison.
- Experiment one set of data collected for a specific purpose for one analyte
- Instrument = method (think outside the box!)
- (RRE) Rapid Results Entry mechanisms to efficiently enter data into EE
- Policy Definitions A MASTER template of parameters used in RRE.

# RRE Techniques "Rapid Results Entry"

- Pasting results from Excel into existing experiment
  - Pasteextdetail.xls
- Paste with Policies into the Overview screen
  - Paste with policies table
  - Paste with Policies list
- Efficient keyboard entry of results using printouts for multiple analytes
  - RRE\create experiments \ Keyboard
- Instrument Interface: data capture directly from instruments, or from an instrument export file for Vendors only
- ODBC Data Acquisition from Instrument Manager the Best way
- EE Users Guide Chapters 35, 36, 37
- Help Topics are available for most all of the setup screens

#### Which statistical modules use RRE?

- RRE does not apply to modules where experimental results aren't input
  - Cost per Test, Incident Tracking, Inventory, Performance Standards, Six Sigma Metrics
- A few modules use RRE techniques that are a bit "different"
  - Hematology Method Comparison, ROC, Establish Reference Interval,
     Average of Normals (advanced techniques)
- Everything else
  - Simple Precision, Alternate Method Comparison, Two Instrument Comparison, Linearity, Complex Precision, etc.
  - RRE is very similar though not exactly alike

| Data Entry Type                                                                         | Considerations                                                                                                    | Product code    | Grade     |
|-----------------------------------------------------------------------------------------|----------------------------------------------------------------------------------------------------|-----------------|-----------|
| Manual Entry                                                                            | Slow Speed of entry, typos, one analyte at a time                                                                 | All             | Good      |
| Rapid Keyboard entry<br>from Instrument printouts<br>using a panel defined<br>worksheet | RRE wizard walks through the process, but still subject to typos and speed of entry                               | Standard        | Good      |
| Copy and paste from Microsoft Excel                                                     | RRE Wizard for Multiple analytes,<br>multiple instruments – but still need<br>to put the data into the worksheet. | Standard        | Better    |
| Instrument Data Capture  - RRE Wizard  Drive                                            | Cable hookup, or instrument generated file ers for IVD Manufacturers Only                                         | Data<br>Capture | Better    |
| Data Capture from<br>Instrument Manager                                                 | RRE - Simple Data query for thousands of results                                                                  | Data<br>Capture | Best<br>6 |

### **EP Evaluator® and Instrument Manager®**

- Data stored within the Instrument Manager's Cache database can be easily transferred to EE9 or EE10 or EE11 via Data Capture.
- Requirements
  - IM version 8.08 or greater
  - Specimen Management licensed
  - ODBC driver licensed
  - Minimum: Standard version with Data capture license (unlock code 2<sup>nd</sup> letter is Q, V, or P)

# EP Evaluator Data Capture Versions

- Standard (Q)
  - 30 Stat and 4 LabManagement Modules
  - Data Capture
- Professional Version (P)
  - Everything plus User security and audit trail
- Available as single user, or upgrade to multiple user networks
- Part # EE-D-xxxx

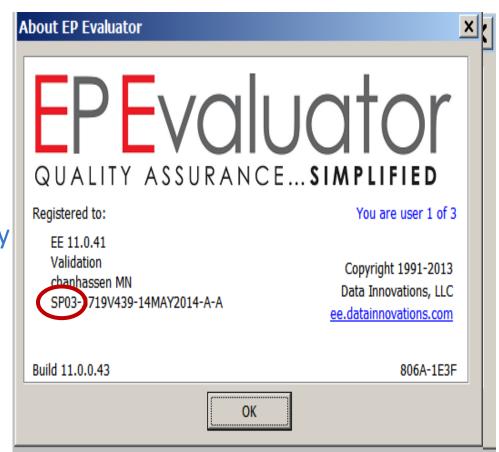

### **ODBC Demo**

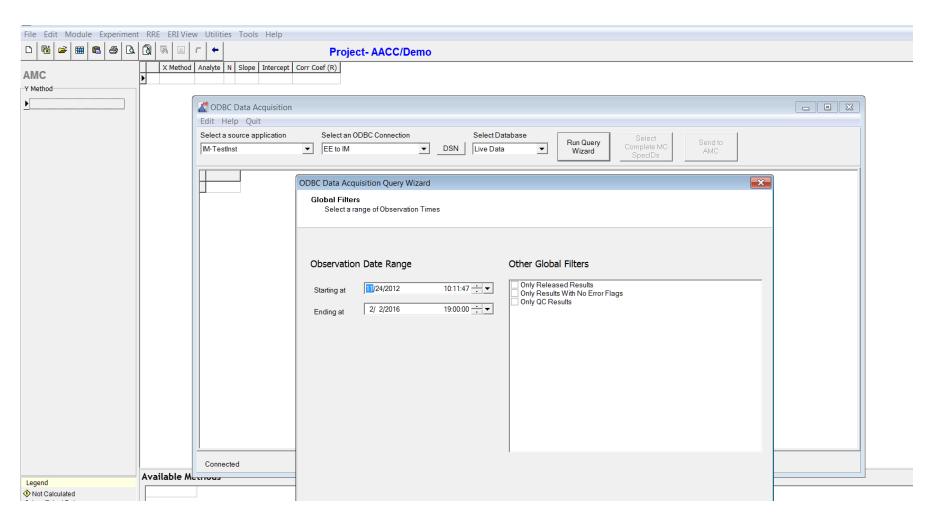

# ODBC Query from Instrument Manager 4 Filters

- Date / time range
- Instrument ID
- Test codes
- Specimen ID

### In this session, we will use:

- Project "Example Policies"
  - Restore using Utilities \ file Manager if you don't see it in your open project menu
- Spreadsheets in the Resources folder
  - Pasting results from Excel into existing experiment
    - Pasteextdetail.xls
  - Paste with Policies into the Overview screen
    - Paste with policies table
    - Paste with Policies list
- Technique
  - Efficient keyboard entry of results on printouts for multiple analytes
    - RRE \ create experiments \ Keyboard

# RRE Techniques "Rapid Results Entry"

- Pasting results from Excel into existing experiment
  - Pasteextdetail.xls
- Paste with Policies
  - Paste with policies table
  - Paste with Policies list
- Efficient keyboard entry of results on printouts for multiple analytes
  - RRE\create experiments \ Keyboard
- Instrument Interface: data capture directly from instruments, or from an instrument export file for Vendors only
- ODBC Data Acquisition from Instrument Manager the Best way
- EE Users Guide Chapters 35, 36, 37
- Help Topics are available for most all of the setup screens

## Find your Resource folder

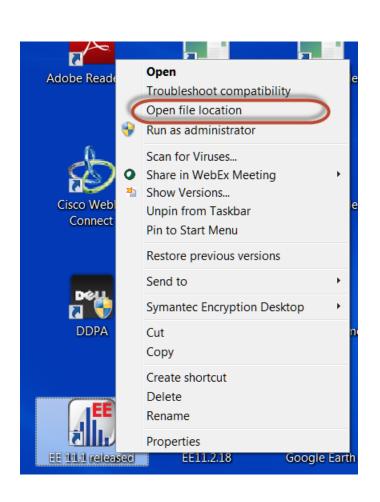

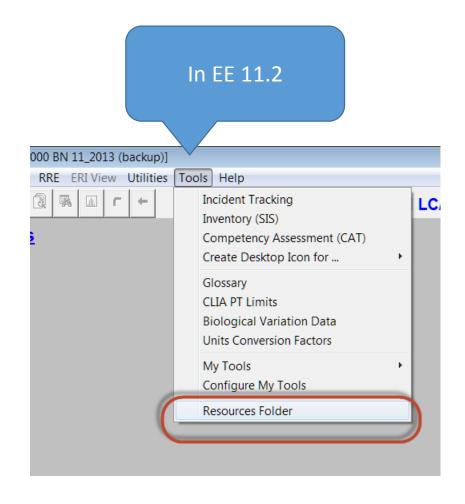

### **Resources in EE11**

Annotated examples for RRE techniques are available in your EE\Resources folder. Use with the project ExamplePolicies

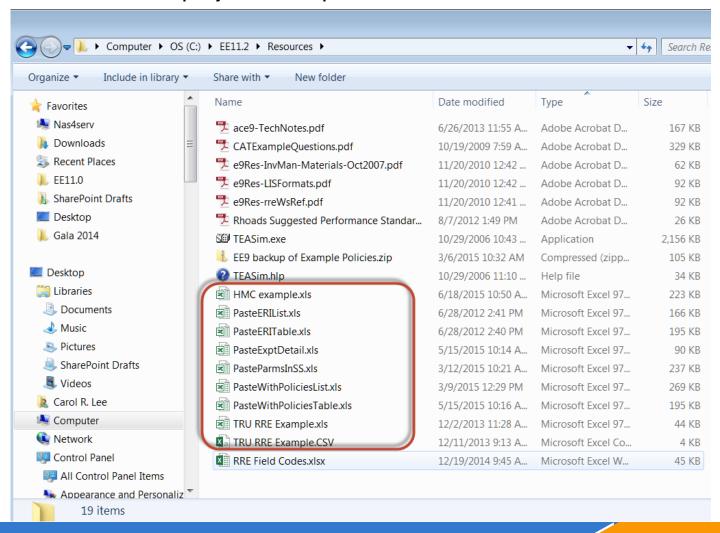

# The easiest RRE Technique ... Paste into Experiment Detail Screen

- Paste results into an experiment instead of typing them
- One experiment at a time
- Policy Definition not required

#### **Applicable Statistical Modules:**

- ☑ Simple Precision
- ⊗ Complex Precision
- ✓ Linearity
- ✓ AMC
- ☑ EP9 MC
- ☑ QMC
- ☑ 2IC
- ☑ INR Geo Mean
- ✓ Factor Sensitivity
- ☑ STB Stability

- ☑ MIC
- ☑ Glucose POC
- ⊗ Hematology MC
- ⊗ Sensitivity-LOB
- ⊗ Sensitivity-LOQ
- ☑ VRI
- ⊗ ERI/ROC
- ✓ INR Meth Comp
- ☑ TRU Trueness

- ⊗ EP10
- ⊗ Carryover
- ⊗ 6 Sigma Metrics
- ⊗ Performance Standards
- ⊗ Interference
- ⊗ Cost per Test
- ⊗ AON
- ☑ INR Check
- ☑ HIS Histogram

Available in CLIA version? Yes

### Paste into Experiment Detail Screen

- Create an experiment as if you were going to type the results ...
  - Experiment New
  - Experiment New from Policies
- Then paste the results instead of typing them
- Paste just the numbers not column headings or Sample IDs.

Note: This technique doesn't work for all statistical modules

# **Exercise: Simple Precision detail screen**

Open project ExamplePolicies –

(you might need to restore it in Utilities / File Manger / restore backups)

- Open spreadsheet pasteExptDetail.xls.
  - Go to the SP tab
- In EE, Create a new Simple Precision experiment

Instrument: MED-E

Sample: L1

Analyte: Glucose

Units: mg/dL

- At the point where you would normally type results:
  - Switch to Excel. Select and copy <u>just the results</u>
  - Switch back to EE and do Edit/Paste

#### **Outcome of the Simple Precision Experiment**

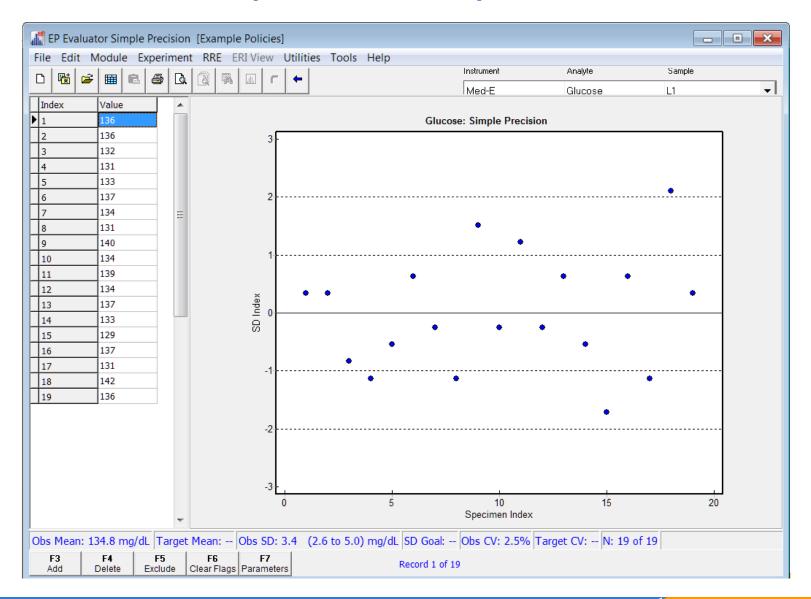

#### **Exercise: Alternate Method Comparison**

- Open spreadsheet PasteExptdetail.xls.
- Go to the AMC module overview screen
- Create a new AMC experiment for Glucose:

X Method: MED-E Y Method: MED-N

Analyte: Glucose Units: g/dL

- When you would normally type results:
  - Switch to Excel. Select and copy the three columns of specIDs and X and Y results. Do not copy column headings.
  - Switch back to EE and do Edit/Paste

## **Outcome of the AMC Experiment**

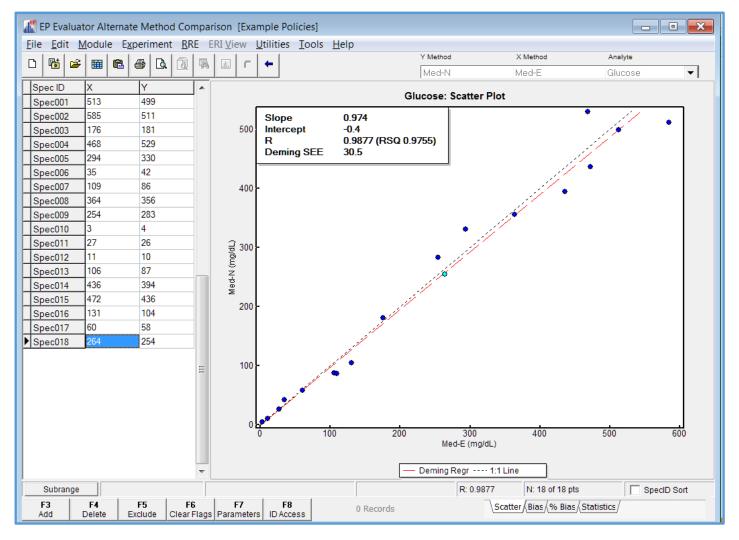

## Specimen IDs

- Very important for RRE
- Method Comparison SPECID used to link the data pairs
- Linearity SPEC IDS needed for each level of "standards" LIN-01, LIN-02, LIN-03, .....
- SPECID is alphanumeric
- SPECID sort is alphanumeric, not numeric. 1, 10, 2, 20, 3, 30, .....
- Default SPECIDs for EE follow the format S00001
- Pasting from spreadsheets requires SPECID as a Header name for spreadsheets

## **Exercise: Linearity**

#### Create a new experiment in the EE Linearity Module

Instrument: Eximer

Units: mg/dL

TEa: 1.0 (mg/dL)

Reportable Range: 0 - 20

Analyte: Calcium

Confirm Lin, Acc, RR

Systematic Error Pct: 50%

Prox. Limits: 50% low, 10% high

#### Click the yellow Edit button to enter Assigned Values

- Type L1, L2, ..., L5 in the Spec ID Column
- Type your assigned values in the assigned value column.
  - TIP: if you have your assigned values in excel, you can copy the grid with the specIDs and assigned values to the clipboard
  - In EE, right-click the cell for the L1 value and select Paste from the popup menu

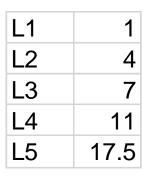

### Linearity Exercise (continued)

- Select OK to close the Parameters Screen and get to the Experiment Detail Screen
- Go to the Linearity tab of the pasteExptDetail spreadsheet
- In Excel, copy just the measured results from the spreadsheet.
  - Note that the results are laid out in a square in Excel, similar to how they look in EP Evaluator
- Switch to EE and do Edit/Paste to enter the results

#### **Outcome of the Linearity Experiment**

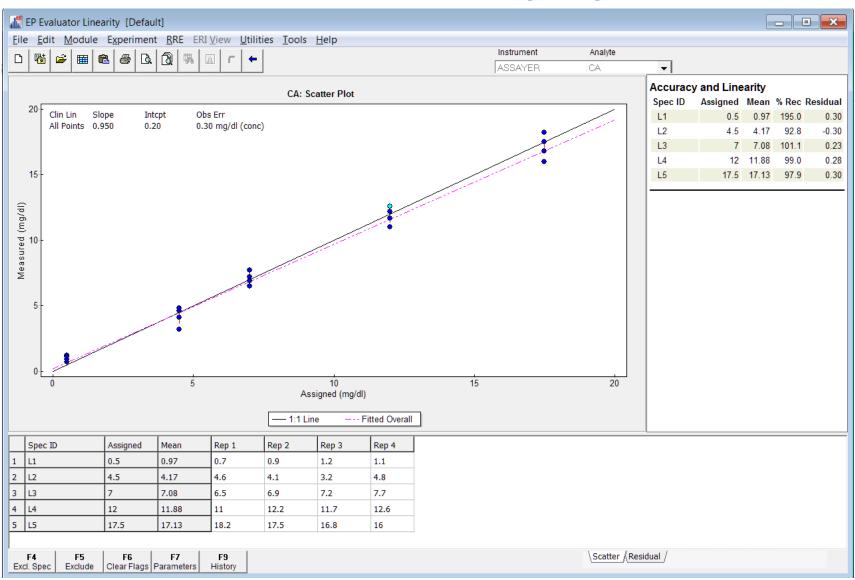

## There is an easier way ...

- First, go back to the Linearity Module Overview Screen and delete the experiment you just created.
- Then select Experiment / New from Policies

Instrument: Med-E Analyte: Glucose

Specimen Kit: PreAsgKit PRK

- Note that there are <u>no yellow fields</u> on the Parameters Screen
- The reason is Policy Definition

# Policy Definition will auto-fill the yellow fields in all the Parameter Screens

#### **Without Policy Definition**

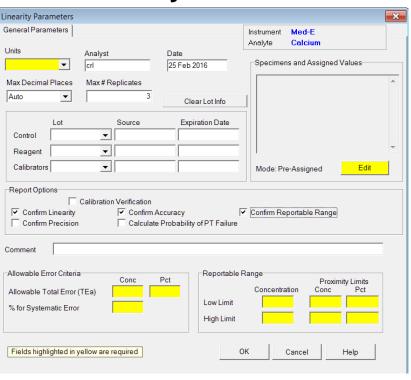

#### With Policy Definition

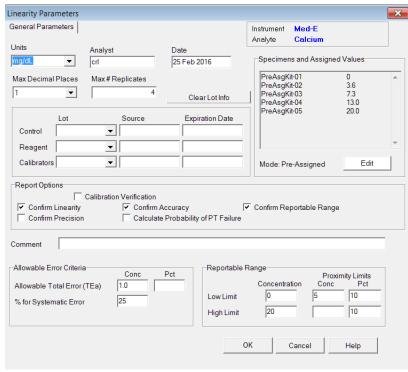

### With defined Policies

- You can paste data to create multiple experiments
  - Multiple analytes
  - Multiple Instruments
  - Multiple specimens
- The Parameters screen for each experiment is automatically filled in
- Immediately calculate and review results

# Step-by-step Approach to Policy Definition

TIP: You can create a MASTER project at any point in the process

3. Linearity Materials

2. Performance Standards

1. Instrument Class, Analytes & Units

# Use the MASTER Project to propagate your Policies to your future Projects

- When policy definition is complete, use RRE\define Policies\Utilities to create a MASTER Project
- The MASTER project template contains only Policies (no experiments).
- You cannot open, delete or rename your master project.
- You can only modify the policies within it, plus backup and restore)
- When you create a new project, that new project is initialized to contain whatever Policies are in MASTER.

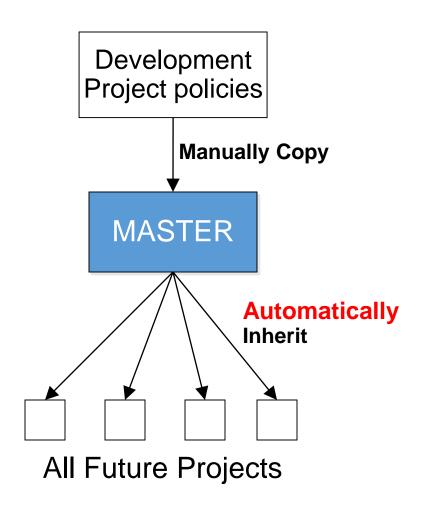

#### How to copy policies to the MASTER project

- Menu command RRE / Define Policies
- Select the Utilities button
- Policy Utilities shows
  - Left: active current project
  - Right: Master project contents
- On your active project policies, highlight the policy you wish to copy
- Select the Copy button
- The policy is copied to the Master project.
  - Same name classes get replaced
  - New classes get added

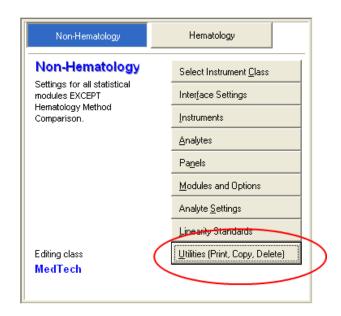

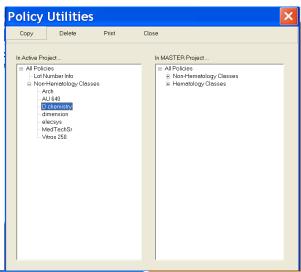

#### **Step 1 – Instrument Class, Analytes, and Units**

 Go to Statistical Modules Screen

Select RRE / Define
 Policies from the menu;
 select the Non Hematology Tab

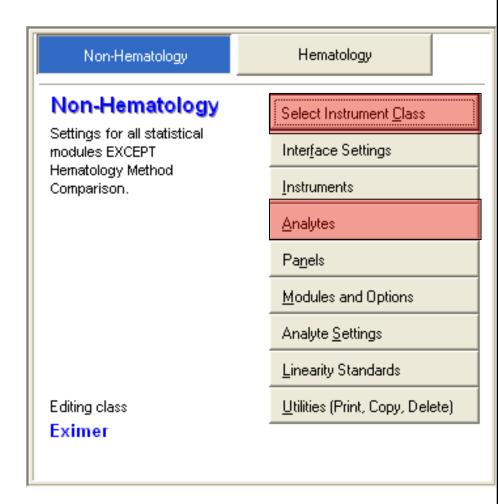

### **Instrument Class**

- Instrument Class contains policy definitions for instruments having the same analytical properties – like a peer group
- Policy Definition always starts by adding or Selecting an Instrument Class.
  - All the other buttons apply changes to the selected class
- When you "add" an instrument class, EE automatically puts one instrument, with same name as the class, in the new class.
- Add additional instruments, either
  - in policy definition or
  - while creating experiments

### Add an instrument class

- F3 adds a new instrument class
- Right click (clone) duplicates an existing instrument class with the same instruments, analytes and parameters that you can modify.
- Add a new instrument class called EXAMPLE
- Enter new analytes and their units
  - Albumin
  - T Bili
  - D Bili

## **RRE Policy Definitions**

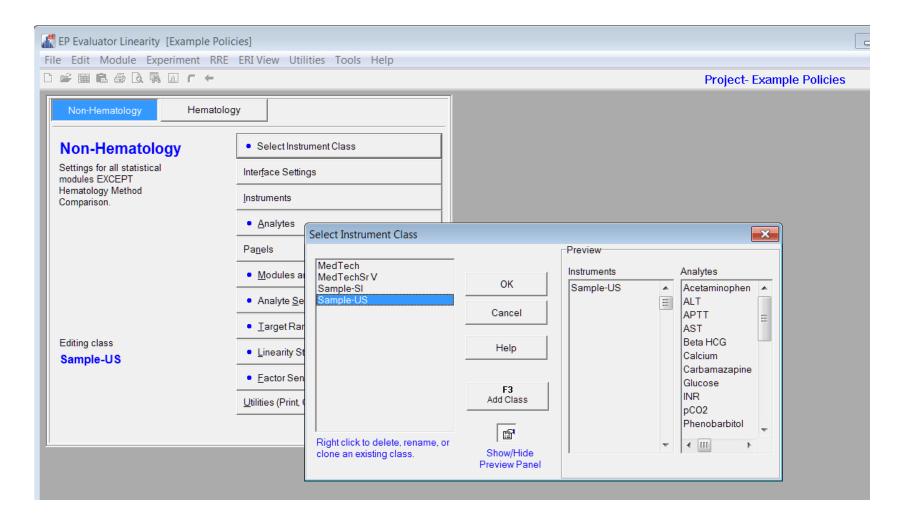

## **Policy Definition Analytes**

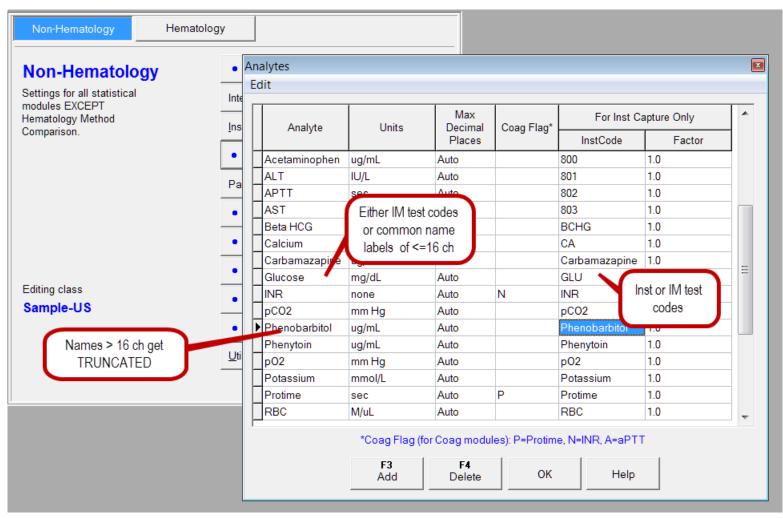

# The edit copy/paste feature updates the policy screens

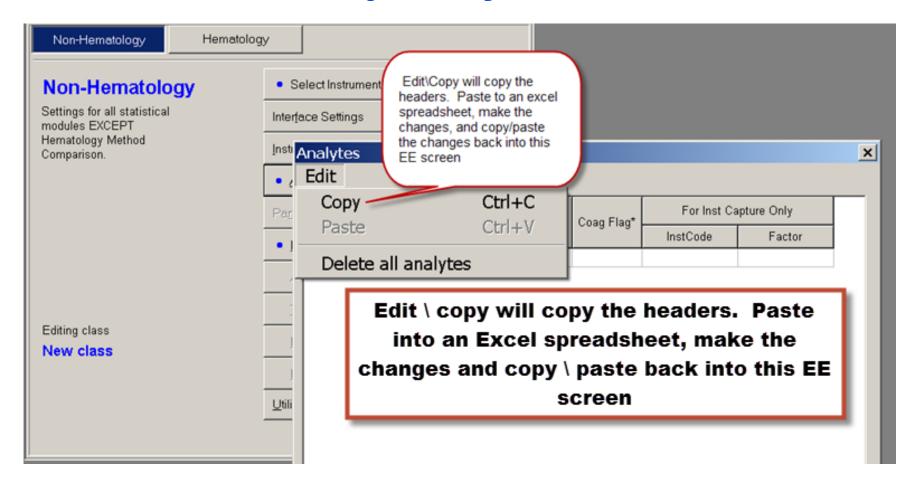

### Instrument settings

- Add all instruments you will use here
- Instrument name must be unique
- Serial numbers must be unique,
- Within an instrument, a S/N can be the same as it's name.
- MIC abbrev <= 10 characters (must have if using MIC)

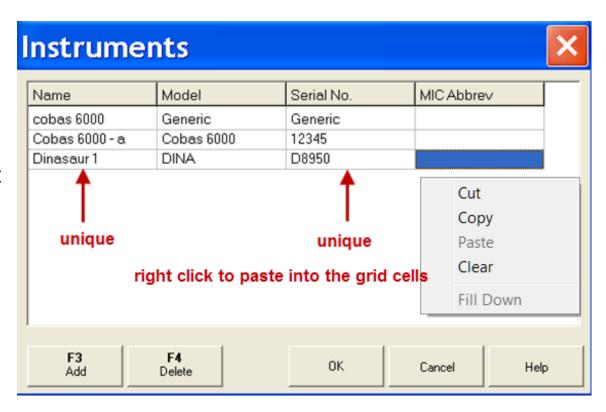

# Paste with policies Table – applicable modules

#### **Applicable Statistical Modules:**

☑ Simple Precision

☑ Linearity

☑ AMC

☑ EP9 MC

☑ QMC

☑ 2IC

☑ INR Geo Mean

☑ Factor Sensitivity

☑ Histogram

☑ MIC

☑ Glucose POC

⊗ Hematology MC

☑ Sensitivity-LOB

☑ Sensitivity-LOQ

☑ VRI

⊗ ERI/ROC

☑ INR Meth Comp

☑ EP10

☑ Carryover

⊗ 6 Sigma Metrics

Performance Standards

☑ Interference

⊗ Cost per Test

⊗ AON

⊗ INR Check

✓ Simple Acc

#### Available in CLIA version? Yes - BUT

but while the data can be pasted, the parameters screen needs to be filled in manually

#### **Exercise: Paste with Policies into Simple Precision**

(this technique works great for a spreadsheet with multiple analytes)

- Use the EE Project "Example Policies"
- In Excel, open spreadsheet PastePoliciesTable.xls
- Select the entire SP tab sheet and copy it to the clipboard
  - For Paste with Policies, we DO want to copy the column headings and Spec IDs
- Switch to EP Evaluator and open the Simple Precision module, but do not create an experiment
  - Paste with Policies starts from the Module Overview
     Screen, not the Experiment Detail Screen
- Select Edit / Paste with Policies / Data in Table Format from the menu. Instrument Example.
- Do Module / Recalc All

### **Screen after Pasting**

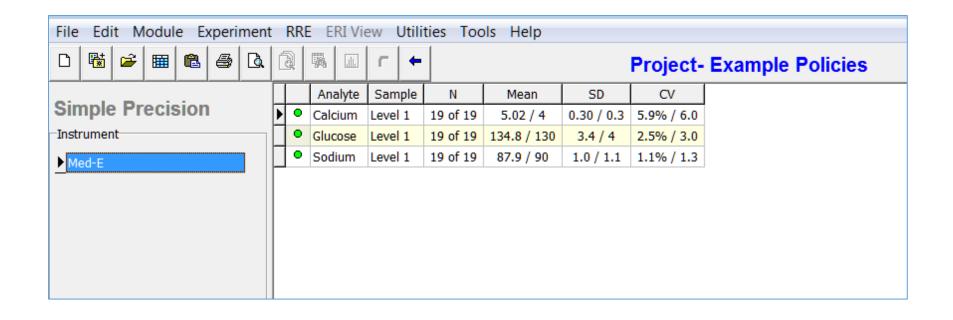

#### **Exercise: Paste with Policies into AMC**

- In Excel, open spreadsheet pastepoliciesTable.xls
- Go to the AMC Tab Sheet in the spreadsheet.
  - Note that the sheet is organized with X values and Y values in separate arrays.
  - The headers must include "SpecID" and Analyte Names.
  - the Analyte Names must be spelled exactly as in the policy definition.
- Copy the X values, spec Ids and include the headers.
- Switch to EP Evaluator and open the AMC module
- Select Edit / Paste with Policies / Data in Table Format from the menu. Select "New instrument and call it "senior"
- When asked if you want to link, answer No.

# Paste Data from Spreadsheets – into the Overview screen

- Spreadsheet Data looks like "paste with policies table".
  - EE\Resources\PastePoliciesTable.xls
- SPECID required
- Results in columns with analyte names as headers
  - Spelled the same as in your Policy definition class

| <u>InstSerNo</u> | SpecID | Calcium | Glucose | Sodium |
|------------------|--------|---------|---------|--------|
| AAA-1001         | S001   | 3.4     | 170     | 187    |
| AAA-1001         | S002   | 17.4    | 500     | 81     |
| AAA-1001         | S003   | 19.7    | 541     | 92     |
| AAA-1001         | S004   | 6.9     | 463     | 172    |
| AAA-1001         | S005   | 16.3    | 290     | 180    |
| AAA-1001         | S006   | 5       | 410     | 56     |
| AAA-1001         | S007   | 19.3    | 36      | 162    |
| AAA-1001         | S008   | 2.6     | 488     | 156    |
| AAA-1001         | S009   | 11.9    | 535     | 85     |
| AAA-1002         | S001   | 8       | 177     | 189    |
| AAA-1002         | S002   | 17.2    | 487     | 82     |
| AAA-1002         | S003   | 14.3    | 542     | 90     |
| AAA-1002         | S004   | 8       | 519     | 171    |
| AAA-1002         | S005   | 15.5    | 292     | 185    |
| AAA-1002         | S006   | 11.9    | 402     | 55     |
| AAA-1002         | S007   | 22.5    | 32      | 164    |
| AAA-1002         | S008   | 6.7     | 511     | 157    |
| AAA-1002         | S009   | 8.1     | 463     | 82     |

## Screen after Pasting X Method

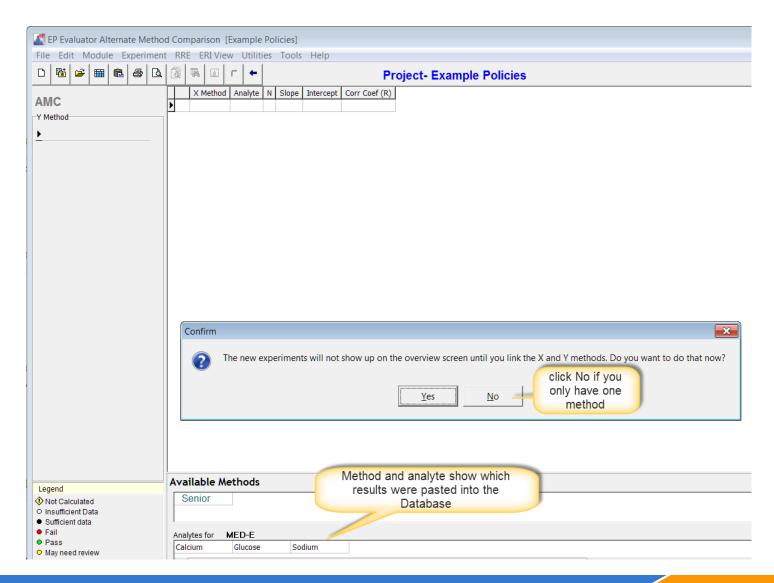

#### **Exercise: Paste Second Method and Calculate (All)**

- Repeat the Paste with Policies for the Y-Method area the spreadsheet.
  - Remember you need to include the headers for the analyte and SPECID. In Excel, you can right click the group of rows for the X values and hide them from being copied.
- Differences:
  - Select instrument Med-N instead of adding a new instrument
  - When asked if you want to link, answer Yes.
    - X method is "Senior", Y method is "Med-N".
  - After linking, do Module Recalc All

## Screen after Pasting Y Method

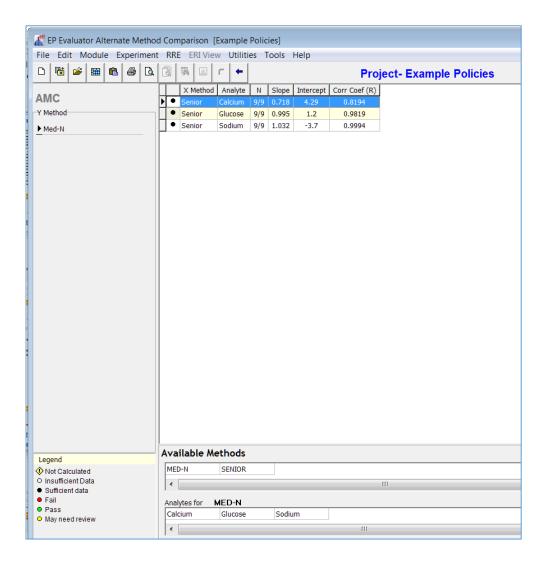

# Paste with policies into Module Overview Screen - Summary

- · This method will paste
  - Multiple analytes
  - One instrument or 2 (or more) instruments
- In EE, Open the module and remain in the Module Overview Screen. AMC in this example.
- Switch to your excel spreadsheet formatted for each method like so:
  - Analyte Results are in columns with header names spelled exactly the same for both methods,.
  - a **SpecID** column is required as the first column.
- For the X method, Highlight the Analyte names and results, but NOT the method name From the Excel menu, select Edit/Copy.
- Switch to EE. From the Module Overview Screen, select **Edit/Paste** with policies table from the EE menu. When EE asks whether you want to link the methods, answer No. because you only have one set of data.
- Switch back to Excel, and repeat the steps for the Y method. This time, when EE asks whether you want to link, answer Yes.

|        | X Me    | thod    |        |
|--------|---------|---------|--------|
| SpecID | Calcium | Glucose | Sodium |
| ABC123 | 10.5    | 513     | 164    |
| AQQ344 | 11.5    | 585     | 123    |
| QBZ555 | 8.8     | 176     | 192    |
| AOQ123 | 20.3    | 468     | 83     |

|        | Y Me    | thod    |        |
|--------|---------|---------|--------|
| SpecID | Calcium | Glucose | Sodium |
| ABC123 | 10      | 500     | 159    |
| AQQ344 | 11.5    | 600     | 123    |
| QBZ555 | 8.9     | 182     | 189    |
| AOQ123 | 20.1    | 467     | 87     |

EE\resources\PasteWithPoliciesTable.xls

### **Linking and Unlinking**

- Each data set is a separate data file within the EE database.
- Scatter plots for two methods are created by linking matching specIDs
- To link the scatter plots:
  - Say "Yes" to the prompt when using "Paste with Policies" if you have two methods.
  - You can link any two methods at any time with the Experiment \ "Link X/Y methods" command.
- To unlink a scatter plot:
  - Right click on the specific experiment in the Overview screen and choose "unlink"

### RRE Step 2 – Performance Standards

- We have just done a lot of Rapid Results Entry
- We created many experiments at once
- We calculated instantly
- But we have no Performance Standards

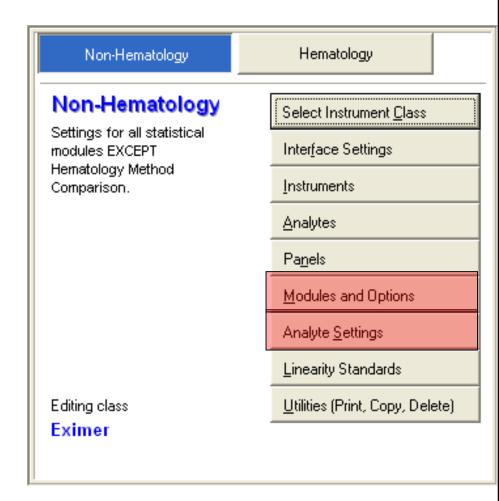

# Modules and options

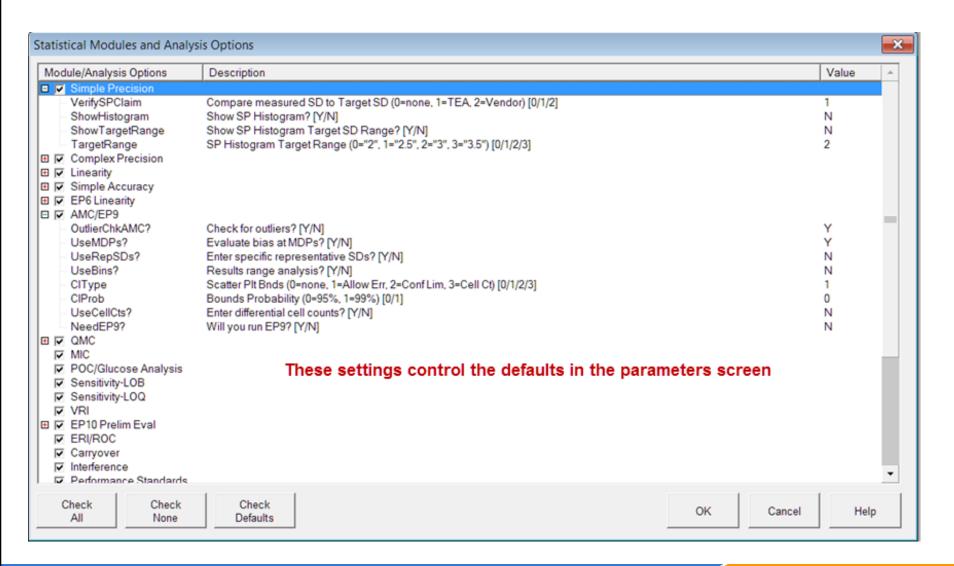

# The tabs and input columns appearing in Analyte settings depend on selections in Modules / Options

Minimal

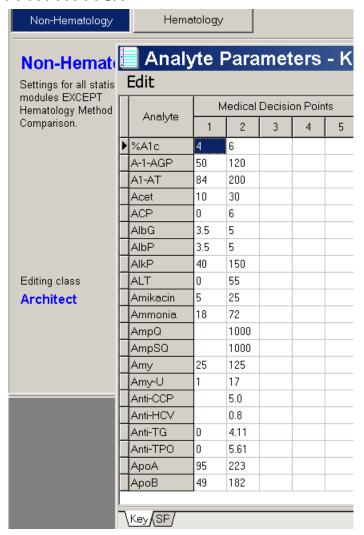

Most pass/fail options selected

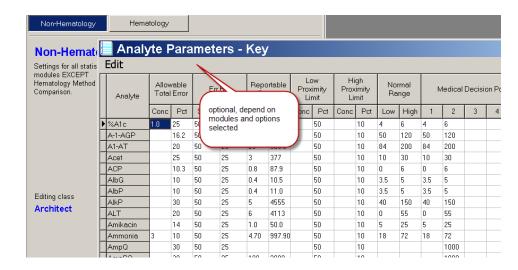

#### **Exercise**

- Do RRE/Define Policies, and select the Sample-US class.
- Select Modules and Options. Check the five standard modules: Simple Precision, Linearity, AMC, VRI, and 2IC
- Select Analyte Settings. Define the settings for your analytes.
- Go to the Linearity Module and do Experiment / New from Policies for your analyte. Are all the yellow fields filled in?

## **Step 3 – Linearity Materials**

- Go to RRE / Define Policies
- Select Instrument Class Example
- Select the Linearity Standards button

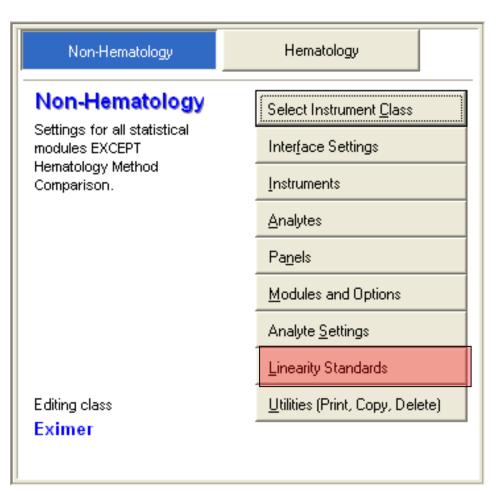

#### **Exercise**

- Add a Linearity Kit
  - Value Mode: Pre-Assigned
  - Kit Name: Juicy
  - Number of Specimens: 5
  - Instrument Code: J
- Set Assigned Values for the Kit as defined on the following Slide

## Juicy Linearity Kit Package Insert

Lot Number: A2345B

Expiration Date: 03/31/2009

**Calibrated using National Reference Method Values** 

|               | Level 1 | Level 2 | Level 3 | Level 4 | Level 5 |
|---------------|---------|---------|---------|---------|---------|
| Glucose       | 25      | 200     | 375     | 550     | 725     |
| Sodium        | 110     | 130     | 150     | 170     | 190     |
| Asparagu<br>s | 2       | 25      | 60      | 95      | 110     |

#### **Exercise: Pasting Linearity Results with Policies**

- Go to the Linearity tab in the RRE-Examples spreadsheet and correct the spec IDs
  - If the Kit's Instrument code is "J", then J-01, J-02, etc must be the specIDs of the specimens
    - when run on the instrument
    - the specID of the specimens in the paste file
  - Select the entire tab page and import it to the Linearity module using Paste with Policies / Data in Table Format

#### **Preferences – Interface Tab**

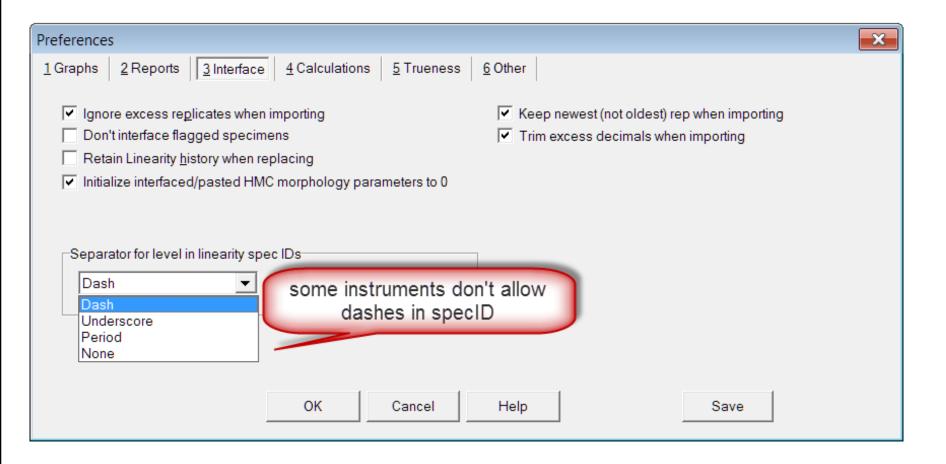

# 4 ways to create a new experiment using manual or copy/paste techniques

- 1. Experiment / New experiment
  - Must enter instrument, analyte names, units, TEa, everything!
  - 1st Icon does the same thing.
- 2. Experiment / New from Policies
  - if policy definitions are set up, no need to re-enter analyte parameters
- 3. Copy and paste from spreadsheet to automatically create new experiments
  - In Module Overview Screen, paste data copied from spreadsheet.
  - Can paste multiple analytes from multiple instruments with spec IDs.
  - With or without policy definitions set up.
    - If you don't have policy definitions established, then you will need to enter the values for required fields in the parameter screen.

Example spreadsheets in EE/resources folder

### 4. Keyboard entry from Printouts

#### Best way to transcribe data from printed reports

- 1. RRE \ Create experiment
  - 1. Must have some policies defined
  - 2. Must have panels defined in printout order
  - 3. Entry of spec IDs is recommended to ensure correct linking of data.
- 2. Select keyboard entry and follow the prompts
  - 1. Can enter a new instrument
  - 2. Can create new panels
- 3. A worksheet appears for you enter data.
- 4. Press F9 to send data to the experiment
  - For method comparison, Answer No to "Link X and Y"
- 5. Repeat for second instruments data
  - 1. Answer YES to "Link X and Y"

### **Keyboard entry from Printouts**

 RRE Create **Experiments** 

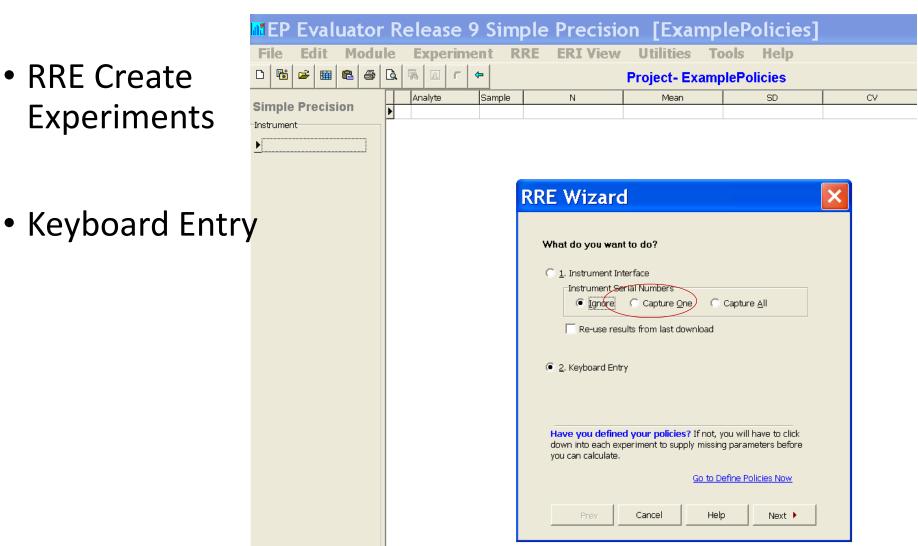

datainnovations.com

# RRE \ Create experiment

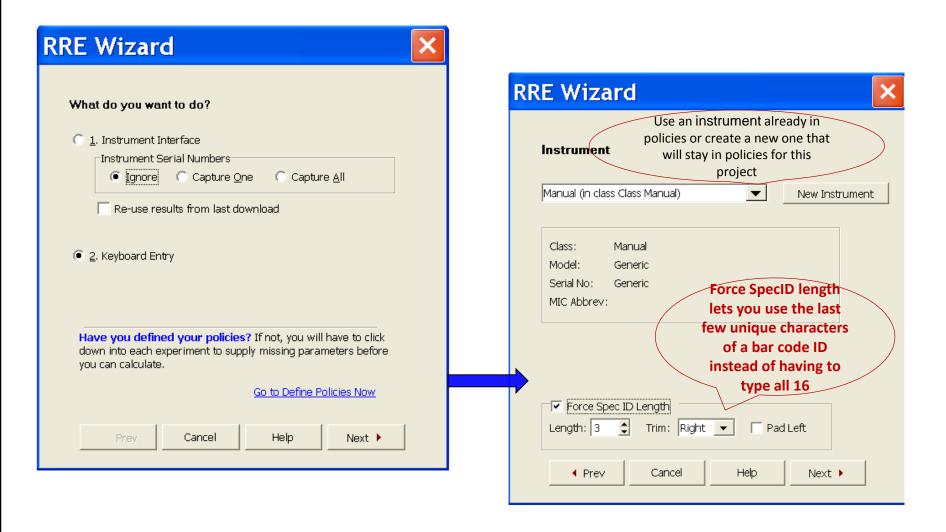

#### **RRE Worksheet**

- Enter data from printouts in specified panel order
- Go to desired module overview screen
- Click RRE create experiments
- Follow prompts to popup RRE worksheet.
- Note that it is automatically named and will be saved in the EE\Data\studies\"project name"\RRE folder
- Manually enter specIDs and data
- Press F9 to send data to new experiment
- You will be prompted to save the RRE worksheet

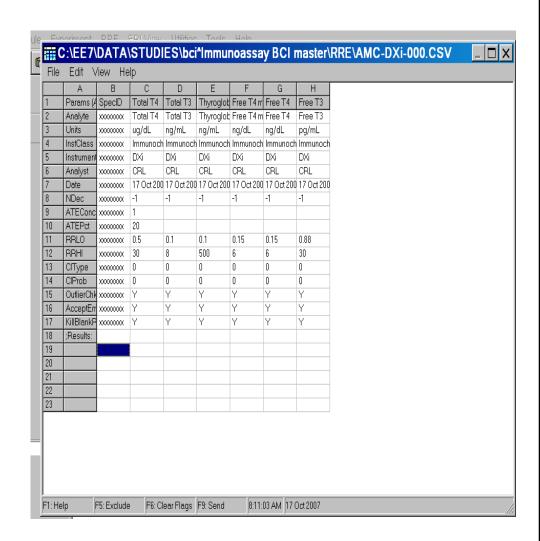

#### Related documents

#### When using policies

- Paste policies /table or list
- Example policies project
- RRE worksheet

#### Without policies

- PasteParmSS.xls can paste and create experiments in any EE version
- Paste Parms SS is very similar to the RRE worksheet
- RRE field codes.xls
   provide the correct codes
   for the required
   parameters.

#### What is the File Format?

| List Form         | at ( One F | Result per L       | ₋ine)                       |         |         |        |
|-------------------|------------|--------------------|-----------------------------|---------|---------|--------|
|                   |            |                    |                             |         |         |        |
| InstSerNo         | SpecID     | TestDate           | TestTime                    | Analyte | Result  |        |
| AAA-1000 <b>\</b> | SPEC1      | 7-Apr-08           | 0:08:00                     | Calcium | 10.1    |        |
| AAA-1000          | SPEC1      | 7-Apr-08           | 10:42:00                    | Glucose | 171     |        |
| AAA-1000          | SPEC1      | 7-Apr-08           | 13:25:00                    | Sodium  | 120     |        |
| AAA-1000          | SPEC2      | 7-Apr-08           | 10:32:00                    | Calcium | 10.1    |        |
| AAA-1000          | SPEC2      | 7-Apr-08           | 13:18:00                    | Glucose | 81      |        |
| AAA-1000          | \$PEC2     | 7-Apr-08           | 19:55:00                    | Sodium  | 111     |        |
|                   |            |                    |                             |         |         |        |
|                   |            |                    |                             |         |         |        |
| Table For         | mat (One   | Specimen           | per Line)                   |         |         |        |
|                   |            |                    |                             |         |         |        |
| InstSerNo         | SpecID     | TestDate           | TestTime                    | Calcium | Glucose | Sodium |
| AAA-1000          | SPEC1      | 7-Apr-08           | 0:08:00                     | 10.1    | 171     | 120    |
| AAA-1000          | SPEC2      | 7- <u>A</u> pr-08  | _10 <u>:3</u> 2 <u>:0</u> 0 | 10.1    | 81      | 111    |
|                   |            |                    |                             |         |         |        |
| Optional          |            | <b>Optional</b> in | n some ca                   | ses     |         |        |

### Without Optional Columns ...

| mat ( One  | Result per                                                              | Line                                                                                                    |
|------------|-------------------------------------------------------------------------|----------------------------------------------------------------------------------------------------|
| Analyte    | Result                                                                  |                                                                                                    |
| Calcium    | 10.1                                                                    |                                                                                                    |
| Glucose    | 171                                                                     |                                                                                                    |
| Sodium     | 120                                                                     |                                                                                                    |
| Calcium    | 10.1                                                                    |                                                                                                    |
| Glucose    | 81                                                                      |                                                                                                    |
| Sodium     | 111                                                                     |                                                                                                    |
|            |                                                                         |                                                                                                    |
|            |                                                                         |                                                                                                    |
| ormat (One | Specime                                                                 | n per Lin                                                                                                    |
| Calcium    | Glucose                                                                 | Sodium                                                                                                    |
| 10.1       | 171                                                                     | 120                                                                                                    |
| 10.1       | 81                                                                      | 111                                                                                                    |
| 1.2        |                                                                         | 1                                                                                                    |
|            | Analyte Calcium Glucose Sodium Calcium Glucose Sodium  Calcium Chalcium | Analyte Result Calcium 10.1 Glucose 171 Sodium 120 Calcium 10.1 Glucose 81 Sodium 111  ormat (One Specime Calcium Glucose 10.1 171 |

# Using the MASTER Project to propagate your Policies to your future Projects

- MASTER is a project template that contains only Policies (no experiments).
- You cannot open, delete or rename your master project.
   You can only modify the policies within it (and backup / restore)
- When you create a new project, that new project is initialized to contain whatever Policies are in MASTER.

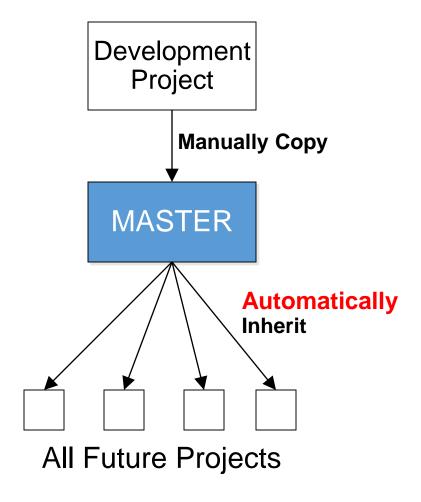

### **MASTER Project**

- Created using Policy Definitions
- Cannot be opened or viewed in the File Open menu
- Cannot be renamed, deleted,
- Contains no inventory
- Can be backed up and restored using the Utilities File Manager.
- New Projects inherit policy definitions from the "Master Project"
- Policy definitions from a current project can be copied to the Master project for future "new projects"

#### How to copy policies to the MASTER project

- Menu command RRE / Define Policies
- Select the Utilities button
- Policy Utilities shows
  - Left: active current project
  - Right: Master project contents
- On your active project policies area, highlight the policy you wish to copy
- Select radio button Copy
- The policy is copied to the Master project.
  - Same name classes get replaced
  - New classes get added
  - Existing policies in the master do not get deleted unless you select "delete"

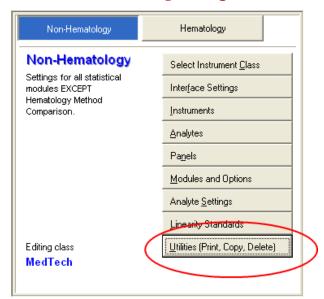

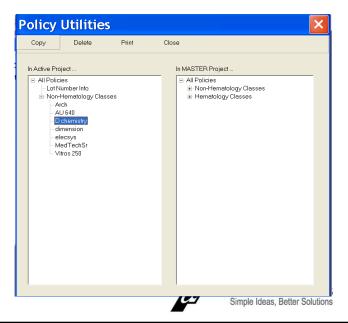

# **Project Backups:**A way to Share Data

- A EP Evaluator "project" contains all the data, policy definitions, experiments with data, and reports for a specific work assignment.
- Projects are portable only by using the backup function.
- To create a backup (archive) file for your project:
  - From the Main Statistical Module screen
  - Open Utilities\file Manager
  - Select the Project Name in the top half of the screen
  - Click on Backup to create a zipped file archived to date and time.
    - Default folder is c:\EE\data\backups
    - Can "copy to" any folder or travel drive. Email to your colleagues.
- Restore when needed, or in EP Evaluator on another computer.

#### Distributing Your Policies to Other EE Users

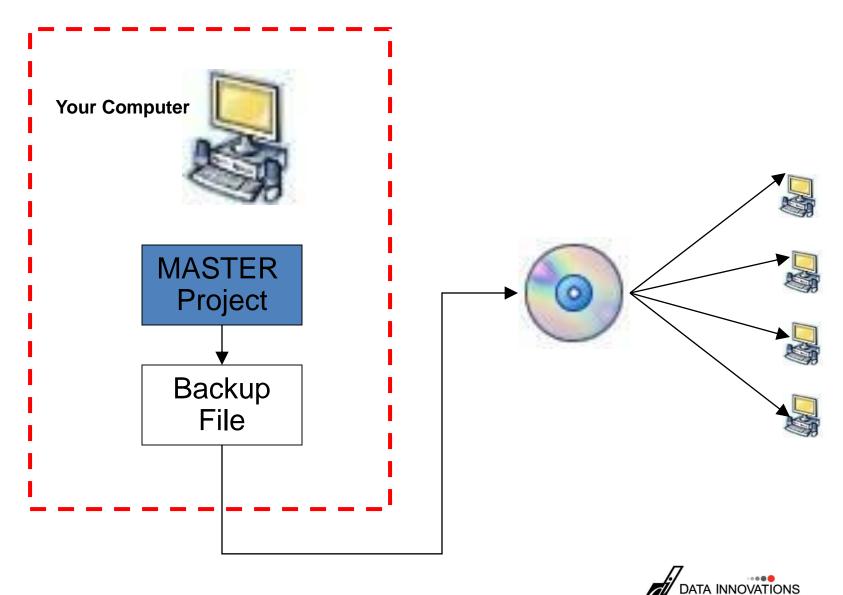

#### **Exercise**

- Delete all policies from your MASTER
- Copy the Example instrument class to MASTER
- Create a new project
- What policies does the new project have?

#### For EE Support

- North America Telephone Support (802)-658-1955
  - Northamerica-support@datainnovations.com
- Europe telephone support +32 2 332 24 13
  - Europe-support@datainnovations.com
- Asia Telephone Support 852-2398-3182
  - asia-support@datainnovations.com
- Latin America telephone support 55-11-38013283
  - <u>latinamerica-support@datainnovations.com</u>

### **Additional Training & Services**

- Visit the DI website for information on free training. http://datainnovations.com/services/training/ep-evaluator-training-programs
  - Overview and Getting Started with EP Evaluator
  - Project Management
  - RRE and Policy Definitions
  - Hematology Method Comparison
  - Determining Performance standards
  - Inventory Management
- For more in-depth training or consultation
  - Contact the DI Sales organization for a quote
    - **802-658-2050**
    - Northamerica-sales@datainnovations.com

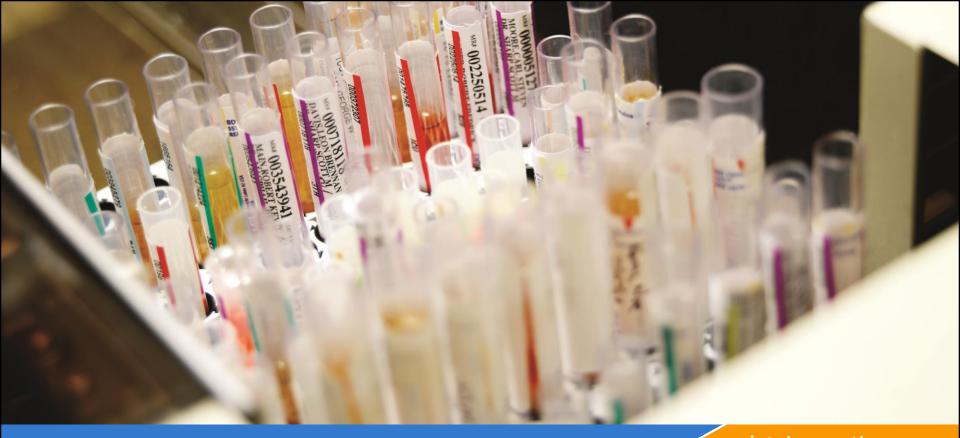

datainnovations.com

# Thank You!

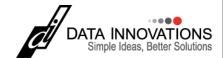